# Hardware-Referenzhandbuch HP t5145/t5540/t5545/t5630 Thin Clients

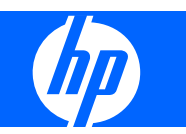

© Copyright 2008 Hewlett-Packard Development Company, L.P. Änderungen vorbehalten.

Microsoft und Windows sind in den USA und/ oder anderen Ländern Marken der Microsoft Corporation.

Die einzigen Garantieansprüche für HP Produkte und Services sind in den Garantieerklärungen festgehalten, die diesen Produkten und Services beiliegen. Aus dem vorliegenden Dokument sind keine weiteren Garantieansprüche abzuleiten. HP haftet nicht für technische bzw. redaktionelle Fehler oder fehlende Informationen.

Dieses Dokument enthält Informationen, die durch das Urheberrecht geschützt sind. Kein Teil dieses Dokuments darf ohne die schriftliche Einwilligung der Hewlett-Packard Company fotokopiert, vervielfältigt oder in eine andere Sprache übersetzt werden.

#### **Hardware-Referenzhandbuch**

HP t5145/t5540/t5545/t5630 Thin Clients

Erste Ausgabe (Juli 2008)

Teilenummer des Dokuments: 495852-041

## **Allgemeines**

- **VORSICHT!** In dieser Form gekennzeichneter Text weist auf Verletzungs- oder Lebensgefahr bei Nichtbefolgen der Anweisungen hin.
- **ACHTUNG:** In dieser Form gekennzeichneter Text weist auf Anweisungen hin, deren Nichtbeachtung zur Beschädigung von Komponenten oder zum Verlust von Daten führen kann.
- **F** HINWEIS: In dieser Form gekennzeichneter Text enthält wichtige ergänzende Informationen.

# **Inhaltsverzeichnis**

### 1 Produktmerkmale

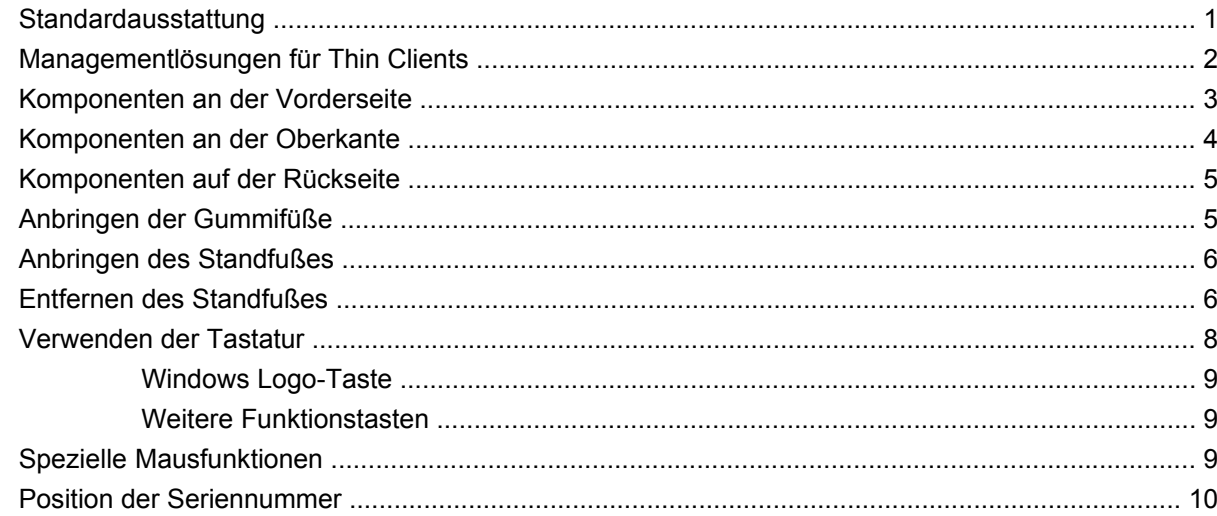

### 2 Hardwareänderungen

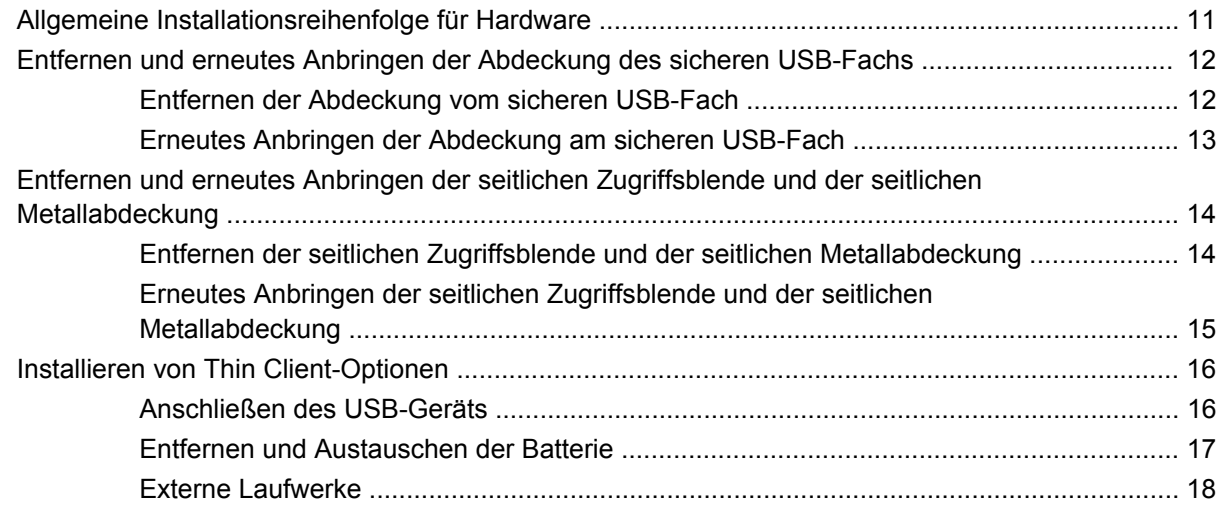

### **Anhang A Spezifikationen**

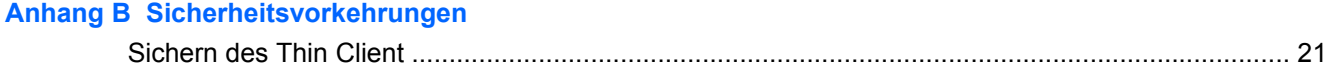

### **Anhang C Montieren des Thin Client**

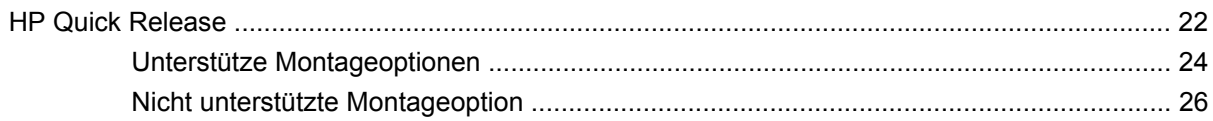

### **Anhang D Betrieb des Thin Client**

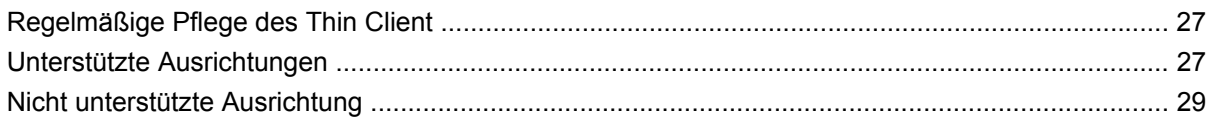

### **Anhang E Elektrostatische Entladung**

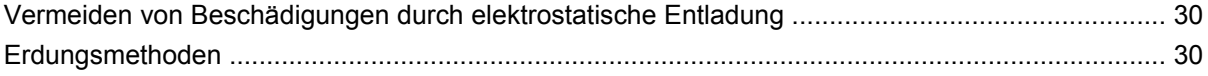

### **Anhang F Versandinformationen**

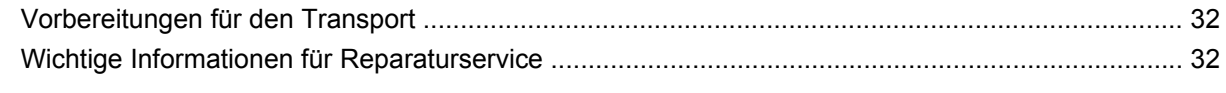

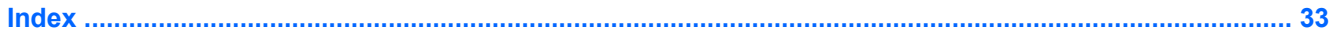

# <span id="page-6-0"></span>**1 Produktmerkmale**

## **Standardausstattung**

Vielen Dank für Ihr Vertrauen in diesen HP Thin Client. Er wird Ihnen über viele Jahre gute Dienste erweisen. Wir haben das Ziel, Ihnen hochwertige und preisgekrönte Clients zur Verfügung zu stellen, die sich bequem implementieren und verwalten lassen und die von Ihnen gestellten Ansprüche an sparsamen Energieverbrauch und Zuverlässigkeit erfüllen.

In den nächsten Abschnitten werden die Leistungsmerkmale des Thin Client beschrieben. Besuchen Sie die Website unter [http://www.hp.com,](http://www.hp.com) und suchen Sie nach Ihrem speziellen Thin Client-Modell, um eine vollständige Liste der Hardware und Software Ihres speziellen Modells abzurufen.

Alle HP Thin Clients verfügen über folgende Merkmale:

- Keine beweglichen Bauteile
- Weder Festplatten- noch Diskettenlaufwerke
- Nur fünf Minuten für die Hardwarekonfiguration erforderlich
- HP Management Solutions für zentrale Implementierung und Verwaltung

Darüber hinaus sind verschiedene Optionen für Ihren Thin Client erhältlich. Weitere Informationen zu den verfügbaren Optionen finden Sie auf der HP Website unter [http://www.hp.com.](http://www.hp.com) Suchen Sie dort nach Ihrem speziellen Thin Client-Modell.

**F** HINWEIS: Ihr Computermodell kann sich vom Modell in den folgenden Abbildungen unterscheiden.

## <span id="page-7-0"></span>**Managementlösungen für Thin Clients**

HP bietet eine umfassende Suite an Managementlösungen an, die auf Ihren Bedarf abgestimmt sind. Dies ermöglicht Ihnen die Auswahl der Lösungen, die sich am besten für Ihre Umgebung eignen.

Bei den HP ThinState Tools handelt es sich um eine Zusammenstellung nützlicher Dienstprogramme, mit deren Hilfe Sie Einstellungen und Software-Images mit einem USB Drive Key von einem Thin Client zu einem anderen kopieren können. Die HP ThinState Tools ergänzen die anderen Managementlösungen und sind in den HP Thin Client-Betriebssystemen enthalten.

Der HP Gerätemanager ist eine Thin Client-Managementsoftware für Unternehmen, mit deren Hilfe Kunden sich ihre Thin Client-Ausstattung anzeigen lassen und die Thin Clients so einrichten können, dass sie den geschäftlichen Erfordernissen entsprechen. Er ist überaus zuverlässig und lässt sich einfach installieren und verwenden. Mit dem HP Gerätemanager können Sie tausende von Einzelgeräten von einem zentralen Standort aus verfolgen, konfigurieren, erweitern, klonen und verwalten. Die Agenten des HP Gerätemanagers zählen zum Lieferumfang der meisten HP Thin Clients.

HP Client Automation ist ein branchenführendes Produkt zum Gerätemanagement, das Bestandteil einer umfassenderen Business Service Automation-Lösung für das Umgebungsmanagement ist. Mit HP Client Automation lassen sich einfache Thin Client-Implementierungen oder auch überaus komplexe IT-Umgebungen verwalten, die aus einer Kombination aus Thin Clients, PCs, Blades, Servern und weiteren üblichen computerbasierten Ressourcen bestehen. HP Client Automation-Agenten funktionieren bei allen HP Thin Clients. Weitere Informationen zu HP Client Automation finden Sie auf der HP Website unter [http://www.hp.com.](http://www.hp.com) Suchen Sie dort nach "Business Service Automation".

HP kooperiert beim Management von HP Thin Clients weiterhin mit Altiris. Bei der Altiris Deployment Solution handelt es sich um ein branchenführendes Tool zur schnellen Implementierung und zum fortlaufenden Management von Thin Clients in Ihrem Unternehmen. Wenn Sie Thin Client-Hardware erwerben, erhalten Sie damit gleichzeitig Anspruch auf ein ergänzendes, aktuelles Release der Altiris Deployment Solution. Weitere Informationen hierzu erhalten Sie im Handbuch "Kurzeinführung und Leitfaden zur Inbetriebnahme", das mit Ihrem Thin Client geliefert wurde. Sie können aber auch die Altiris Website unter <http://www.altiris.com/>besuchen.

## <span id="page-8-0"></span>**Komponenten an der Vorderseite**

Weitere Informationen finden Sie unter [http://www.hp.com.](http://www.hp.com) Suchen Sie dort nach Ihrem speziellen Thin Client-Modell, um die modellspezifischen QuickSpecs zu lesen.

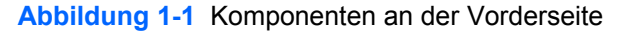

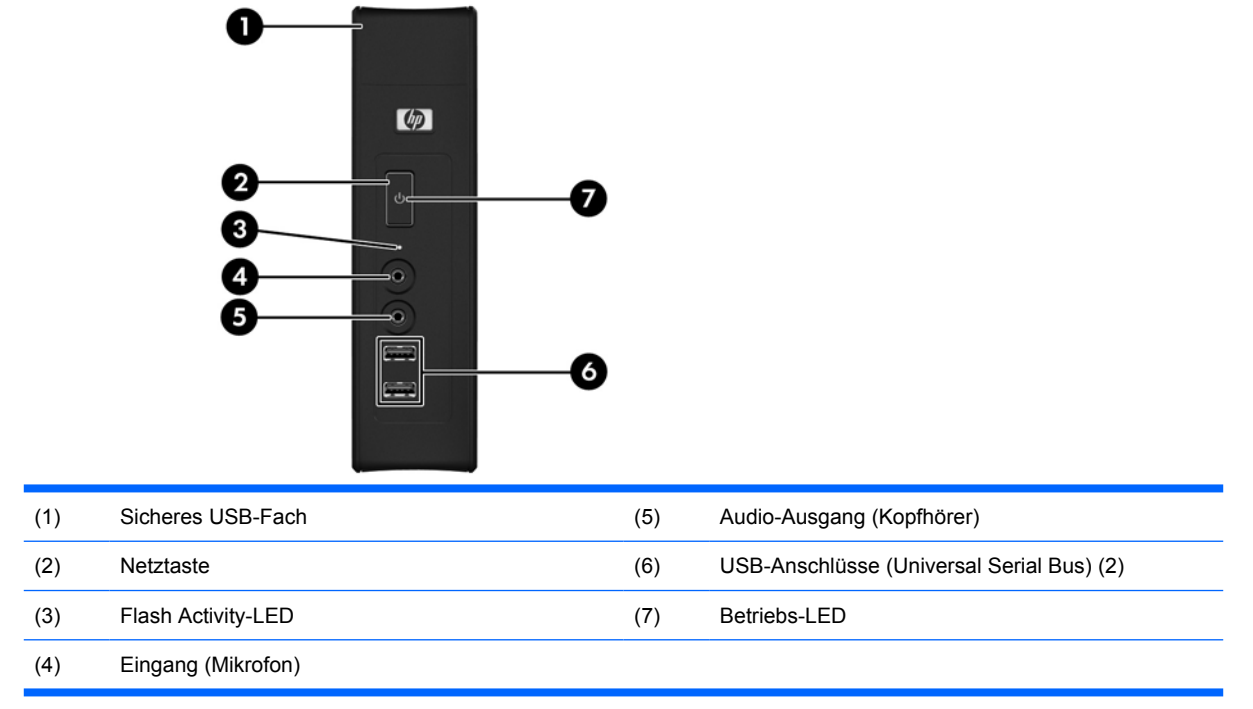

# <span id="page-9-0"></span>**Komponenten an der Oberkante**

Weitere Informationen finden Sie unter [http://www.hp.com.](http://www.hp.com) Suchen Sie dort nach Ihrem speziellen Thin Client-Modell, um die modellspezifischen QuickSpecs zu lesen.

Das sichere USB-Fach ermöglicht Ihnen, zwei USB-Geräte an einem sicheren Platz zu verwenden.

**Abbildung 1-2** Komponenten an der Oberkante, Ansicht von außen

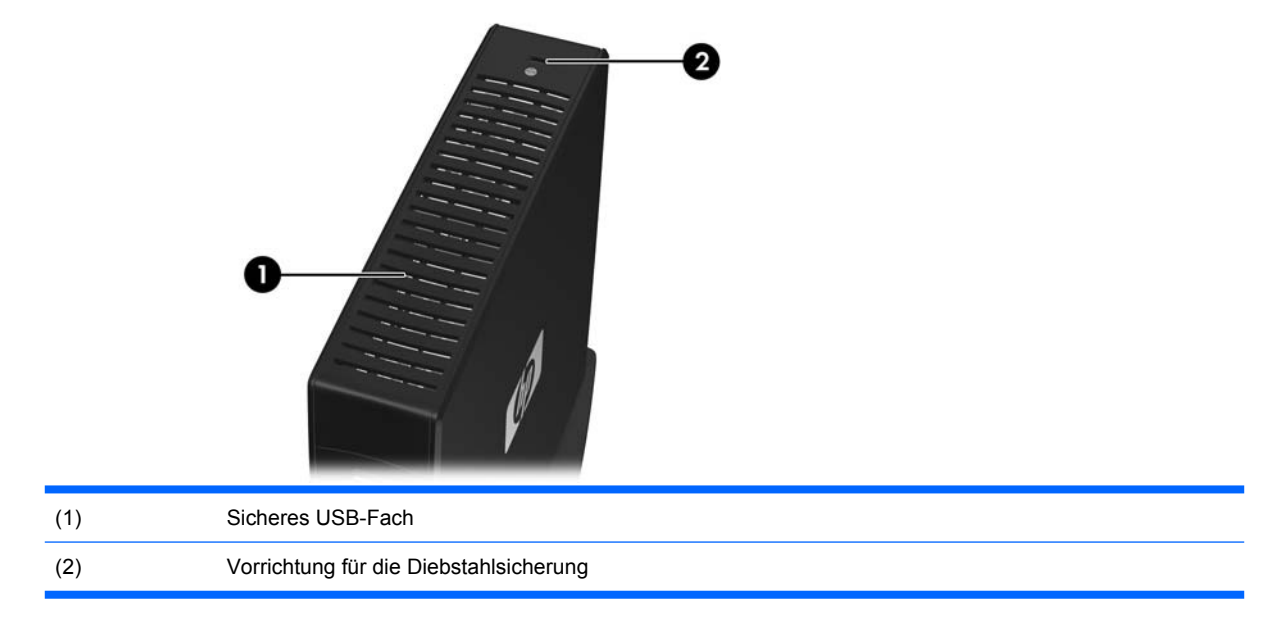

#### **Abbildung 1-3** Komponenten an der Oberkante, Ansicht von innen

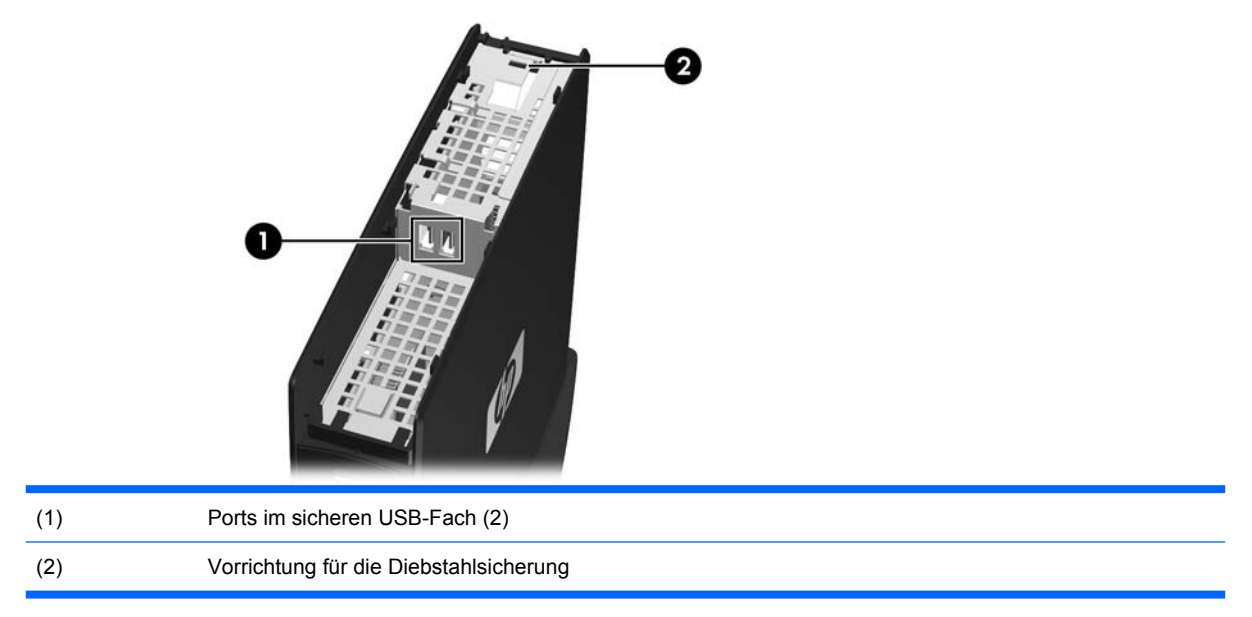

## <span id="page-10-0"></span>**Komponenten auf der Rückseite**

Weitere Informationen finden Sie unter [http://www.hp.com.](http://www.hp.com) Suchen Sie dort nach Ihrem speziellen Thin Client-Modell, um die modellspezifischen QuickSpecs zu lesen.

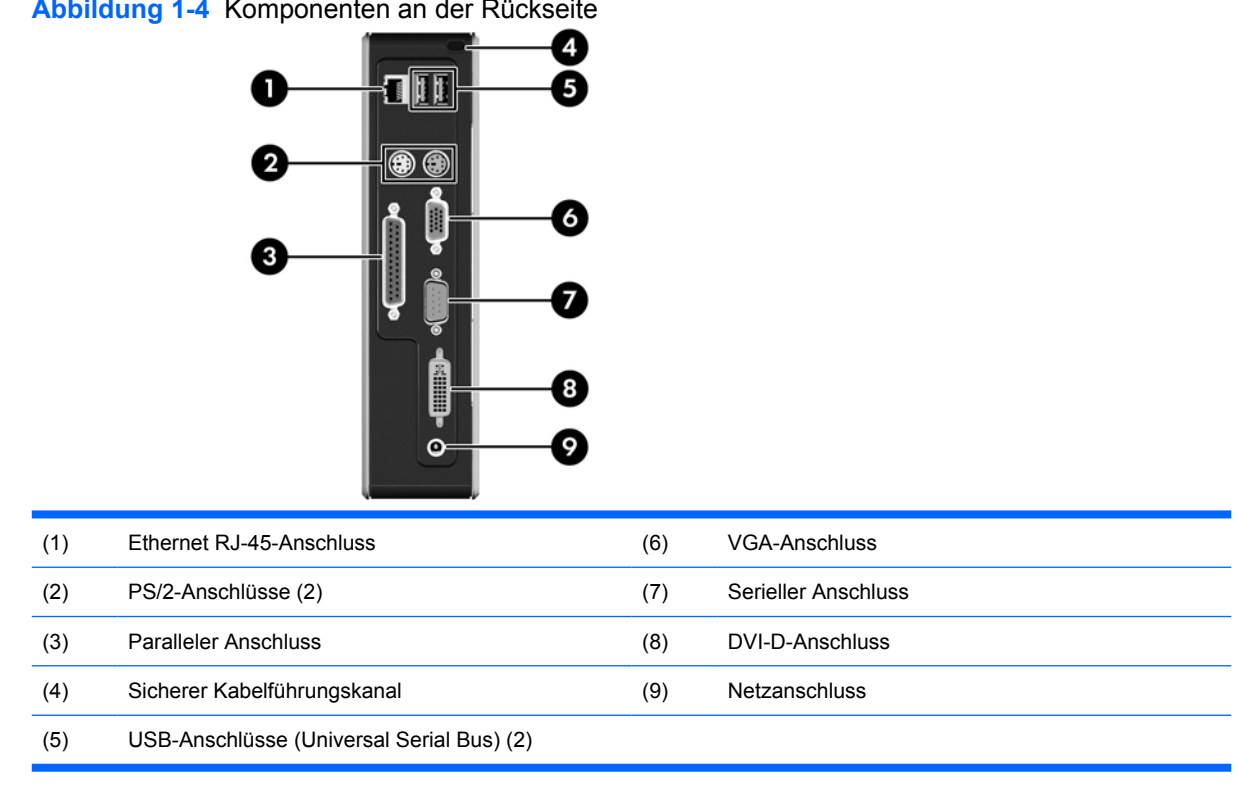

#### **Abbildung 1-4** Komponenten an der Rückseite

## **Anbringen der Gummifüße**

Möglicherweise möchten Sie Ihren Thin Client liegend (horizontal) aufstellen. Wenn Ihr Gerät seitlich über VESA-Öffnungen (Video Electronics Standards Association) verfügt, können Sie auf der linken Seite des Geräts Gummifüße anbringen. Mit den Gummifüßen wird das Gerät an seiner Position gesichert.

So befestigen Sie die Gummifüße:

- **1.** Suchen Sie die VESA-Öffnungen (Video Electronics Standards Association) auf der linken Seite des Thin Client.
- **ACHTUNG:** Wenn Sie den Thin Client ohne Gummifüße horizontal aufstellen, kann dieser verrutschen. Dies kann zu Schäden an der Computerausstattung führen. Wenn Ihr Gerät nicht mit VESA-Montageöffnungen ausgestattet ist, müssen Sie sich die optionalen Seitenblenden mit VESA-Montageöffnungen beschaffen.
- **2.** Entfernen Sie die Schutzfolie von den Füßen.

<span id="page-11-0"></span>**3.** Richten Sie die Füße an den Öffnungen aus, und drücken Sie sie fest an.

**Abbildung 1-5** Anbringen der Gummifüße

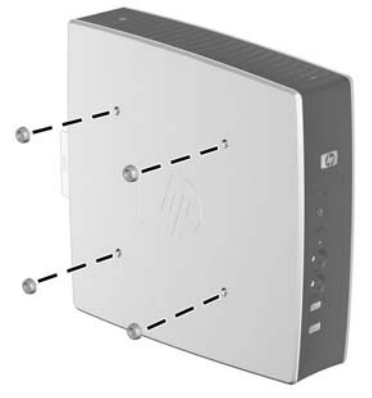

## **Anbringen des Standfußes**

Wenn Ihr Gerät nicht über VESA-Montageöffnungen verfügt, müssen Sie den Thin Client vertikal aufstellen und zu dessen Stabilität den Standfuß anbringen.

So befestigen Sie den Standfuß:

- **1.** Drehen Sie das Gerät um.
- **2.** Suchen Sie auf der Unterseite des Geräts nach den Öffnungen, in die die Rasten des Standfußes eingeschoben werden. Richten Sie den Standfuß mit dem breiteren Teil zur Vorderseite des Geräts aus. Richten Sie die Rasten am breiteren Teil das Standfußes an den Öffnungen aus, die ca. 7,6 cm (3 Zoll) von der Vorderseite des Geräts entfernt sind, und die Rasten am schmaleren Teil des Standfußes an den Öffnungen, die ca. 3,8 cm (1,5 Zoll) von der Rückseite des Geräts entfernt sind.
- **3.** Schuif de lipjes in de sleuven, druk vervolgens de standaard omlaag en schuif deze richting de achterkant van de thin client totdat de standaard vastklikt.

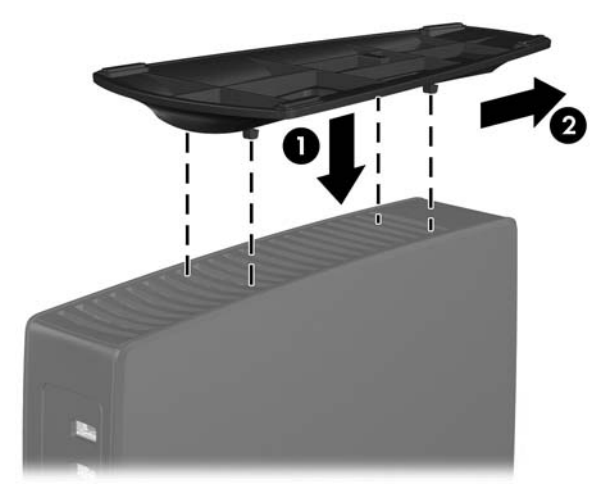

**Abbildung 1-6** Anbringen des Standfußes

# **Entfernen des Standfußes**

So entfernen Sie den Standfuß:

- **1.** Drehen Sie das Gerät um.
- **2.** Til het lipje (1) omhoog, schuif vervolgens de standaard richting de voorzijde van de thin client en trek de standaard omhoog om deze van het apparaat te halen (2).

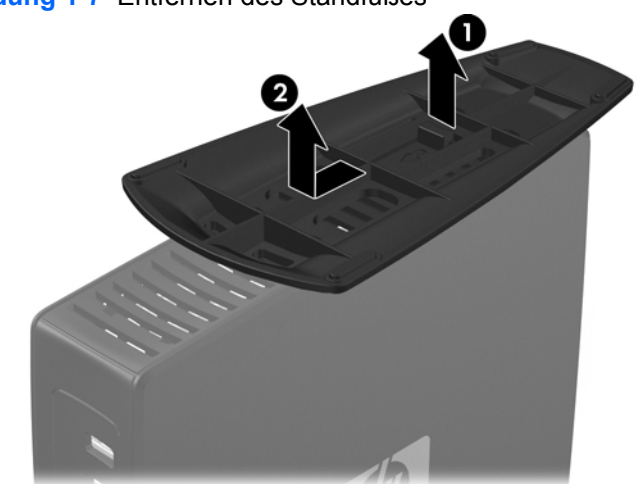

**Abbildung 1-7** Entfernen des Standfußes

# <span id="page-13-0"></span>**Verwenden der Tastatur**

**Abbildung 1-8** Tastaturfunktionen

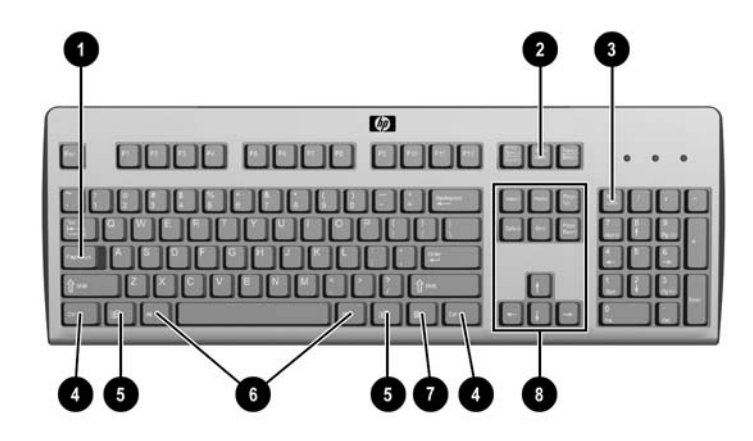

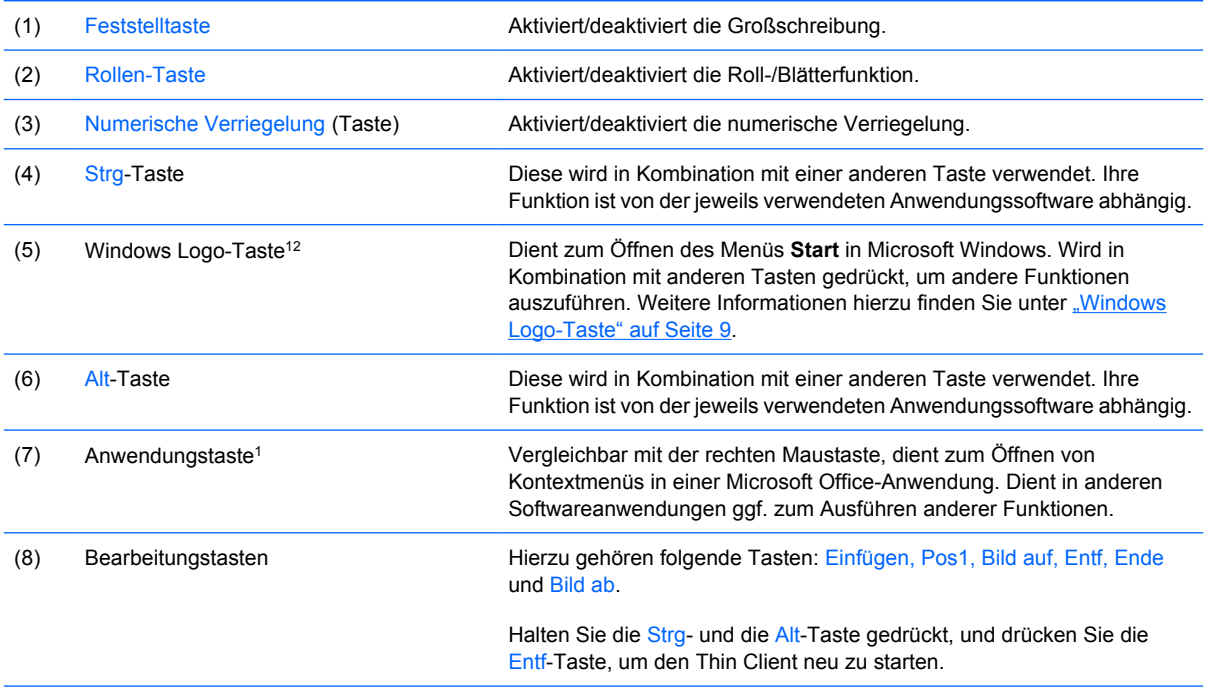

1In bestimmten geografischen Regionen verfügbar.

2Gilt nur für XPe Thin Clients.

### <span id="page-14-0"></span>**Windows Logo-Taste**

Verwenden Sie die Windows Logo-Taste zusammen mit anderen Tasten zur Ausführung bestimmter Funktionen in Windows Betriebssystemen.

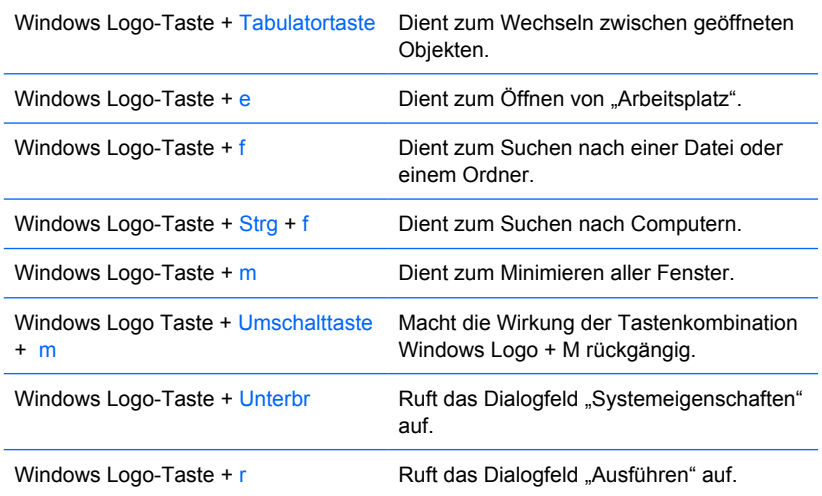

### **Weitere Funktionstasten**

Außerdem funktionieren die folgenden Tastenkombinationen unabhängig vom jeweiligen Betriebssystem auf allen Thin Clients:

![](_page_14_Picture_117.jpeg)

## **Spezielle Mausfunktionen**

Die meisten Softwareanwendungen unterstützen die Verwendung einer Maus. Die den Maustasten zugewiesenen Funktionen sind von den verwendeten Softwareanwendungen abhängig.

## <span id="page-15-0"></span>**Position der Seriennummer**

Jeder Thin Client ist mit einer eindeutigen Seriennummer versehen. Diese befindet sich an der in der Abbildung dargestellten Position. Halten Sie diese Nummer bereit, wenn Sie sich mit dem HP Kundendienst in Verbindung setzen.

**Abbildung 1-9** Position der Seriennummer

![](_page_15_Picture_3.jpeg)

# <span id="page-16-0"></span>**2 Hardwareänderungen**

# **Allgemeine Installationsreihenfolge für Hardware**

So stellen Sie sicher, dass Hardwarekomponenten für den Thin Client korrekt installiert werden:

- **1.** Sichern Sie ggf. die Daten.
- **2.** Wenn der Thin Client eingeschaltet ist:
	- **a.** Fahren Sie das Betriebssystem korrekt herunter, und schalten Sie den Computer und eventuell vorhandene Peripheriegeräte aus.
	- **b.** Ziehen Sie das Netzkabel aus der Netzsteckdose, und trennen Sie die Verbindungen zu allen Peripheriegeräten.
	- **c.** Trennen Sie die Verbindung zu allen Peripheriegeräten oder Kabeln wie der Diebstahlsicherung.
	- **VORSICHT!** Um die Verletzungsgefahr durch Stromschlag und/oder heiße Oberflächen zu vermeiden, vergewissern Sie sich, dass der Netzstecker aus der Steckdose gezogen wurde. Warten Sie, bis die inneren Systemkomponenten abgekühlt sind, bevor Sie diese anfassen.

**VORSICHT!** Um die Gefahr durch Stromschlag und Feuer sowie die Beschädigung der Geräte zu vermeiden, schließen Sie keine Telekommunikations- bzw. Telefonanschlusskabel an die Buchse der Netzwerkkarte (NIC) an.

- **ACHTUNG:** Statische Elektrizität kann die elektronischen Komponenten des Thin Client oder der optionalen Geräte beschädigen. Bevor Sie mit der Arbeit an den Komponenten beginnen, müssen Sie daher einen geerdeten Metallgegenstand berühren, um sich elektrostatisch zu entladen. Weitere Informationen finden Sie unter ["Elektrostatische Entladung" auf Seite 30](#page-35-0).
- **3.** Entfernen Sie die Abdeckung vom sicheren USB-Fach. Weitere Informationen finden Sie unter ["Entfernen und erneutes Anbringen der Abdeckung des sicheren USB-Fachs" auf Seite 12](#page-17-0).
- **4.** Entfernen Sie die seitliche Zugriffsblende und die seitliche Metallabdeckung. Weitere Informationen finden Sie unter ["Entfernen und erneutes Anbringen der seitlichen Zugriffsblende](#page-19-0) [und der seitlichen Metallabdeckung" auf Seite 14](#page-19-0).
- **5.** Entfernen Sie sämtliche Hardware, die ausgetauscht werden soll.
- **6.** Installieren Sie die gewünschte Hardware, oder tauschen Sie Hardware aus. Die Arbeitsschritte zum Entfernen und Austauschen finden Sie in den folgenden Abschnitten:
	- ["Anschließen des USB-Geräts" auf Seite 16](#page-21-0)
	- ["Entfernen und Austauschen der Batterie" auf Seite 17](#page-22-0)
- <span id="page-17-0"></span>**HINWEIS:** Die Options-Kits enthalten detailliertere Installationsanweisungen.
- **7.** Entfernen Sie die seitliche Zugriffsblende und die seitliche Metallabdeckung. Siehe ["Entfernen und](#page-19-0) [erneutes Anbringen der seitlichen Zugriffsblende und der seitlichen Metallabdeckung"](#page-19-0) [auf Seite 14](#page-19-0).
- 8. Bringen Sie die Abdeckung des sicheren USB-Fachs wieder an. Siehe "Entfernen und erneutes Anbringen der Abdeckung des sicheren USB-Fachs" auf Seite 12.
- **9.** Schließen Sie alle Peripheriegeräte und die Netzkabel wieder an.
- **10.** Schalten Sie den Monitor, den Thin Client und sonstige Geräte ein, die Sie testen möchten.
- **11.** Laden Sie die erforderlichen Treiber.
- **HINWEIS:** Sie können bestimmte Hardwaretreiber bei HP herunterladen. Rufen Sie die Website <http://www.hp.com> auf, und suchen Sie nach Ihrem speziellen Thin Client-Modell.
- **12.** Konfigurieren Sie gegebenenfalls den Thin Client neu.

## **Entfernen und erneutes Anbringen der Abdeckung des sicheren USB-Fachs**

Das sichere USB-Fach ermöglicht Ihnen, zwei USB-Geräte an einer sicheren Position innerhalb des Thin Client zu installieren. Über die Kabelführungsfunktion können eine USB-Maus und eine USB-Tastatur über dieses Fach installiert werden. Weitere Informationen finden Sie unter ["Anschließen des](#page-21-0) [USB-Geräts" auf Seite 16](#page-21-0). Neben den verdeckten Anschlüssen lässt sich das sichere USB-Fach mit der optionalen Vorrichtung für die Diebstahlsicherung abschließen.

- **ACHTUNG:** Unter extremen Bedingungen kann die Temperatur innerhalb des sicheren USB-Fachs bis zu 55 °C (131° F) erreichen. Vergewissern Sie sich anhand der Spezifikationen zu allen Geräten, die Sie in diesem Fach installieren möchten, dass sie bei Temperaturen von bis zu 55 °C (131 °F) keinen Schaden nehmen.
- **HINWEIS:** Befolgen Sie neben diesen Anweisungen die detaillierten Anweisungen, die zusammen mit dem zu installierenden Zubehör geliefert werden.

Lesen Sie vor Beginn der Installation die Arbeitsschritte unter ["Allgemeine Installationsreihenfolge für](#page-16-0) [Hardware" auf Seite 11,](#page-16-0) die Sie vor und nach dem Installieren oder Austauschen der Hardware befolgen müssen.

### **Entfernen der Abdeckung vom sicheren USB-Fach**

Führen Sie die folgenden Arbeitsschritte aus, um die Abdeckung vom sicheren USB-Fach zu entfernen.

**VORSICHT!** Vergewissern Sie sich, dass der Thin Client ausgeschaltet und der Netzstecker aus der Netzsteckdose gezogen ist, bevor Sie die Abdeckung des sicheren USB-Fachs abnehmen.

So entfernen Sie die Abdeckung vom sicheren USB-Fach:

**1.** Entfernen Sie auf der Rückseite des Thin Client die Schraube, die die Abdeckung des Fachs am Gerät sichert (1).

<span id="page-18-0"></span>**2.** Schieben Sie die Fachabdeckung ca. 0,6 cm (1/4 Zoll) zur Vorderseite des Geräts (2), und heben Sie die Abdeckung vom Gerät ab (3).

**Abbildung 2-1** Entfernen der Abdeckung vom sicheren USB-Fach

![](_page_18_Picture_2.jpeg)

### **Erneutes Anbringen der Abdeckung am sicheren USB-Fach**

So bringen Sie die Abdeckung wieder am sicheren USB-Fach an:

- **1.** Legen Sie die Abdeckung um ca 0,6 cm (1/4 Zoll) zur Vorderseite versetzt auf das Gerät auf, sodass sich die Rasten an der Abdeckung an den Öffnungen im Gehäuse (1) ausrichten lassen.
- **2.** Schieben Sie die Abdeckung zur Rückseite des Geräts, bis die Abdeckung genau mit der hinteren Blende des Gehäuses (2) abschließt.
- **3.** Bringen Sie die Schraube wieder an (3).

**Abbildung 2-2** Erneutes Anbringen der Abdeckung am sicheren USB-Fach

![](_page_18_Picture_9.jpeg)

## <span id="page-19-0"></span>**Entfernen und erneutes Anbringen der seitlichen Zugriffsblende und der seitlichen Metallabdeckung**

### **Entfernen der seitlichen Zugriffsblende und der seitlichen Metallabdeckung**

**VORSICHT!** Vergewissern Sie sich, dass der Thin Client ausgeschaltet und der Netzstecker aus der Netzsteckdose gezogen ist, bevor Sie die seitliche Zugriffsblende abnehmen.

So entfernen Sie die Zugriffsblende:

- **1.** Entfernen Sie die Abdeckung vom sicheren Fach (1). Weitere Informationen hierzu finden Sie unter ["Entfernen der Abdeckung vom sicheren USB-Fach" auf Seite 12.](#page-17-0)
- **2.** Legen Sie das Gerät flach mit der rechten Seite nach oben und der linken nach unten auf eine stabile Oberfläche.
- **3.** Schieben Sie die Zugriffsblende ca. 3 mm (1/8 Zoll) zur Oberkante des Geräts (2), und heben Sie dann die Zugriffsblende nach oben vom Gerät (3) ab.

![](_page_19_Picture_7.jpeg)

**Abbildung 2-3** Entfernen der seitlichen Zugriffsblende

So nehmen Sie die seitliche Metallabdeckung ab:

- **EX HINWEIS:** Sie müssen die seitliche Metallabdeckung entfernen, um auf interne Komponenten wie die Batterie oder den Hauptspeicher zugreifen zu können.
	- **1.** Entfernen Sie die vier Schrauben, mit denen die seitliche Metallabdeckung am Gehäuse befestigt ist (1).

<span id="page-20-0"></span>**2.** Heben Sie die seitliche Metallabdeckung – den hinteren Teil zuerst – vom Gerät (2) ab.

![](_page_20_Picture_1.jpeg)

**Abbildung 2-4** Entfernen der seitlichen Metallabdeckung

### **Erneutes Anbringen der seitlichen Zugriffsblende und der seitlichen Metallabdeckung**

So bringen Sie die seitliche Metallabdeckung wieder an:

- **1.** Schieben Sie die vordere Kante der seitlichen Metallabdeckung unter die Lippe am Gehäuse, und senken Sie die Abdeckung nach unten ab, bis sie einrastet (1).
- **2.** Richten Sie die Schraubenöffnungen der seitlichen Metallabdeckung und die Öffnungen im Gehäuse aneinander aus. Setzen Sie die vier Schrauben wieder ein, und ziehen Sie diese an (2).

![](_page_20_Picture_7.jpeg)

**Abbildung 2-5** Erneutes Anbringen der seitlichen Metallabdeckung

So bringen Sie die Zugriffsblende wieder an:

- **1.** Richten Sie die Rasten an der Zugriffsblende an den Öffnungen in der seitlichen Metallabdeckung aus, und legen Sie die Zugriffsblende um ca. 3 mm (1/8 Zoll) zur Oberkante des Geräts (1) versetzt auf die Seite des Geräts.
- **2.** Schieben Sie die Blende zur Unterseite des Geräts, bis die Abdeckung genau mit der Unterseite des Gehäuses (2) abschließt.

## <span id="page-21-0"></span>**Installieren von Thin Client-Optionen**

Sie können verschieden Optionen am Thin Client anschließen:

- "Anschließen des USB-Geräts" auf Seite 16
- ["Entfernen und Austauschen der Batterie" auf Seite 17](#page-22-0)

## **Anschließen des USB-Geräts**

Lesen Sie vor dem Austauschen die Arbeitsschritte unter ["Allgemeine Installationsreihenfolge für](#page-16-0) [Hardware" auf Seite 11,](#page-16-0) die Sie vor und nach dem Installieren oder Austauschen der Hardware befolgen müssen.

▲ Setzen Sie das USB-Gerät in den USB-Port im sicheren USB-Fach ein. Der folgenden Abbildung können Sie die Position der Ports im sicheren USB-Fach entnehmen.

![](_page_21_Picture_7.jpeg)

**Abbildung 2-6** USB-Ports im sicheren USB-Fach

Wenn Sie eine USB-Maus und eine USB-Tastatur im sicheren USB-Fach anschließen, führen Sie die Kabel um das Fach herum durch die Klemmen und dann durch den sicheren Kabelkanal (siehe folgende Abbildung).

**Abbildung 2-7** Verwenden des sicheren Kabelkanals

![](_page_21_Picture_11.jpeg)

### <span id="page-22-0"></span>**Entfernen und Austauschen der Batterie**

Lesen Sie vor dem Austauschen die Arbeitsschritte unter ["Allgemeine Installationsreihenfolge für](#page-16-0) [Hardware" auf Seite 11,](#page-16-0) die Sie vor und nach dem Installieren oder Austauschen der Hardware befolgen müssen.

**VORSICHT!** Vergewissern Sie sich, dass der Thin Client ausgeschaltet und der Netzstecker aus der Netzsteckdose gezogen ist, bevor Sie die seitliche Zugriffsblende abnehmen.

So nehmen Sie die Batterie heraus bzw. tauschen diese aus:

- **1.** Ermitteln Sie die Position der Batterie auf der Systemplatine.
- **2.** Drücken Sie zum Freigeben der Batterie aus ihrer Halterung den Metallschutz (1), der über eine Kante der Batterie reicht, vorsichtig und nur sehr leicht zur Rückseite des Geräts, und heben Sie die Batterie dann heraus (2).
- **FINWEIS:** Achten Sie darauf, dass Sie den Metallschutz nicht verbiegen.

**Abbildung 2-8** Entfernen und Austauschen der internen Batterie

![](_page_22_Picture_8.jpeg)

**3.** Schieben Sie eine Kante der Batterie in den Steckplatz, und drücken Sie die Batterie nach unten, bis der Metallschutz über der Kante der Batterie einrastet.

HP ermutigt Kunden zum Recycling von Elektronikschrott, Original HP Druckkassetten/-patronen und Akkus. Weitere Informationen zu den Recyclingprogrammen finden Sie unter [http://www.hp.com.](http://www.hp.com) Suchen Sie dort nach "recycle".

<span id="page-23-0"></span>![](_page_23_Picture_0.jpeg)

Batterien und Akkus dürfen nicht über den normalen Hausmüll entsorgt werden. Nutzen Sie die öffentlichen Sammelstellen, um sie der Wiederverwertung oder dem Sondermüll zuzuführen, oder setzen Sie sich bezüglich der Entsorgung mit einem autorisierten HP Partner oder dessen Vertreter in Verbindung.

![](_page_23_Picture_2.jpeg)

The Taiwan EPA requires dry battery manufacturing or importing firms, in accordance with Article 15 or the Waste Disposal Act, to indicate the recovery marks on the batteries used in sales, giveaways, or promotions. Contact a qualified Taiwanese recycler for proper battery disposal.

## **Externe Laufwerke**

Für diese Thin Clients sind verschiedene USB-Laufwerke optional erhältlich. Wenn Sie weitere Informationen wünschen, suchen Sie auf der Website <http://www.hp.com>nach Ihrem speziellen Thin Client-Modell, oder lesen Sie die mit der jeweiligen Option gelieferten Anweisungen.

Weitere Informationen zu den verfügbaren Optionen finden Sie auf der HP Website unter <http://www.hp.com>. Suchen Sie dort nach Ihrem speziellen Thin Client-Modell.

# <span id="page-24-0"></span>**A Spezifikationen**

#### **Tabelle A-1 HP t5145/t5540/t5545/t5630 Thin Client**

![](_page_24_Picture_179.jpeg)

<span id="page-25-0"></span>(max. zulässige Änderungsrate 457 m bzw. 1.500 Fuß pro Minute)

![](_page_25_Picture_63.jpeg)

# <span id="page-26-0"></span>**B Sicherheitsvorkehrungen**

## **Sichern des Thin Client**

An die Thin Clients lässt sich eine Diebstahlsicherung anbringen. Diese Diebstahlsicherung verhindert das unbefugte Entfernen des Thin Client und ermöglicht das Verschließen des sicheren Fachs. Über die HP Website unter<http://www.hp.com>können Sie diese Option bestellen. Suchen Sie dort nach Ihrem speziellen Thin Client-Modell.

- **1.** Suchen Sie auf der Rückseite des Geräts nach der Vorrichtung für die Diebstahlsicherung.
- **2.** Setzen Sie die Diebstahlsicherung in die Vorrichtung ein, und schließen Sie diese dann ab.

**Abbildung B-1** Sichern des Thin Client

![](_page_26_Picture_6.jpeg)

Sie können auch die USB-Maus und -Tastatur oder andere USB-Geräte sichern, indem Sie diese über das sichere USB-Fach anschließen. Weitere Informationen finden Sie unter ["Anschließen des USB-](#page-21-0)[Geräts" auf Seite 16](#page-21-0).

# <span id="page-27-0"></span>**C Montieren des Thin Client**

## **HP Quick Release**

Wenn Ihr Thin Client nicht über VESA-Montageöffnungen verfügt, müssen Sie die optionalen Seitenblenden mit VESA-Montageöffnungen und HP Quick Release erwerben und installieren. Über die HP Website unter<http://www.hp.com>können Sie diese Optionen bestellen. Suchen Sie dort nach Ihrem speziellen Thin Client-Modell.

Der Thin Client ist auf jeder Seite des Geräts mit vier Montagepunkten ausgestattet. Diese Montagepunkte entsprechen dem VESA-Standard (Video Electronics Standards Association), der Montageschnittstellen gemäß Industriestandard für Flachbildschirme (Flat Displays – FDs) wie Monitore, Displays und TVs bietet. HP Quick Release dient zum Verbinden dieser Montagepunkte gemäß VESA-Standard. Auf diese Weise können Sie den Thin Client mit verschiedenen Ausrichtungen montieren.

**HINWEIS:** Verwenden Sie zur Montage eines Thin Client die 10-mm-Schrauben, die zusammen mit HP Quick Release geliefert werden.

**Abbildung C-1** HP Quick Release

![](_page_27_Picture_6.jpeg)

So verwenden Sie HP Quick Release bei einem für VESA konfigurierten Thin Client:

**1.** Verwenden Sie die vier 10-mm-Schrauben aus dem Gerätemontage-Kit, um eine Seite von HP Quick Release am Thin Client zu befestigen (siehe Abbildung).

![](_page_28_Figure_2.jpeg)

**Abbildung C-2** Befestigen von HP Quick Release am Thin Client

**2.** Verwenden Sie die vier weiteren Schrauben aus dem Gerätemontage-Kit, um die andere Seite von HP Quick Release an dem Gerät zu befestigen, an dem der Thin Client montiert wird. Achten Sie darauf, dass der Freigabehebel am HP Quick Release nach oben zeigt.

**Abbildung C-3** Befestigen von HP Quick Release an einem anderen Gerät

![](_page_28_Picture_6.jpeg)

<span id="page-29-0"></span>**3.** Schieben Sie die Seite des Montagegeräts, das mit dem Thin Client (1) verbunden ist, über die andere Seite des Montagegeräts (2) an dem Gerät, an dem der Thin Client montiert werden soll. Ein hörbares Einrasten weist auf eine feste Verbindung hin.

**Abbildung C-4** Anschließen des Thin Client

![](_page_29_Picture_2.jpeg)

- **F** HINWEIS: Direkt nach dem Anschließen rastet HP Quick Release automatisch ein. Sie müssen nur den Freigabehebel auf eine Seite schieben, um den Thin Client zu entfernen.
- **ACHTUNG:** Damit HP Quick Release korrekt funktioniert und alle Komponenten sicher verbunden sind, müssen sowohl der Freigabehebel auf der einen Seite des Montagegeräts als auch die abgerundete Öffnung auf der anderen Seite nach oben zeigen.

### **Unterstütze Montageoptionen**

Die folgenden Abbildungen zeigen einige der unterstützten und der nicht unterstützten Montageoptionen für die Monagehalterung.

Sie können einen Thin Client zwischen einem Flachbildschirm und einer Wand montieren.

**Abbildung C-5** Thin Client, der mit einem Flachbildschirm an der Wand montiert ist

![](_page_29_Picture_9.jpeg)

Sie können den Thin Client an der Rückseite eines Monitorstandfußes eines Flachbildschirms montieren.

**Abbildung C-6** An der Rückseite eines Monitorstandfußes montierter Thin Client

![](_page_30_Picture_1.jpeg)

● Sie können den Thin Client an einer Wand montieren.

**Abbildung C-7** An der Wand montierter Thin Client

![](_page_30_Picture_4.jpeg)

● Sie können den Thin Client unter einem Schreibtisch montieren.

**Abbildung C-8** Unter einem Schreibtisch montierter Thin Client

![](_page_30_Picture_7.jpeg)

## <span id="page-31-0"></span>**Nicht unterstützte Montageoption**

**ACHTUNG:** Die nicht unterstützte Montage eines Thin Client kann zu Fehlern bei HP Quick Release sowie zu Schäden am Thin Client und/oder sonstiger Ausstattung führen.

Montieren Sie den Thin Client nicht zwischen Bildschirm und Standfuß an einem Monitorstandfuß eines Flachbildschirms.

**Abbildung C-9** Nicht unterstützte Montageposition – Thin Client zwischen Standfuß und Monitor

![](_page_31_Picture_4.jpeg)

# <span id="page-32-0"></span>**D Betrieb des Thin Client**

# **Regelmäßige Pflege des Thin Client**

Stellen Sie anhand der folgenden Informationen die korrekte Pflege Ihres Thin Client sicher:

- Betreiben Sie den Thin Client nie bei entfernten Außenblenden.
- Schützen Sie den Thin Client vor Feuchtigkeit, direkter Sonneneinstrahlung sowie vor extremen Temperaturen. Weitere Informationen zu den empfohlenen Bereichen für Temperatur und Luftfeuchtigkeit für den Thin Client finden Sie unter ["Spezifikationen" auf Seite 19](#page-24-0).
- Schützen Sie den Thin Client und die Tastatur vor dem Eindringen von Flüssigkeiten.
- Schalten Sie den Thin Client aus, und reinigen Sie die Außenflächen bei Bedarf mit einem weichen, angefeuchteten Tuch. Reinigungsmittel können die Beschichtung angreifen und beschädigen.

## **Unterstützte Ausrichtungen**

HP unterstützt die folgenden Ausrichtungen für den Thin Client.

- **ACHTUNG:** Sie müssen die von HP unterstützten Ausrichtungen beachten, um den korrekten Betrieb der Thin Clients sicherzustellen.
	- Mit dem mitgelieferten Standfuß können Sie den Thin Client vertikal aufstellen.
	- **ACHTUNG:** Wenn Ihr Gerät nicht mit VESA-Montageöffnungen ausgestattet ist, wird nur diese Ausrichtung unterstützt.

**Abbildung D-1** Vertikale Ausrichtung

![](_page_32_Picture_13.jpeg)

- Sie können den Thin Client horizontal auf seine Gummifüße legen.
- **HINWEIS:** Wenn Ihr Gerät nicht mit VESA-Montageöffnungen ausgestattet ist, müssen Sie sich die optionalen Seitenblenden mit VESA-Montageöffnungen beschaffen.

**Abbildung D-2** Horizontale Ausrichtung

![](_page_33_Picture_3.jpeg)

● Sie können den Thin Client mit mindestens 2,54 cm (1 Zoll) Abstand unter einen Monitorstandfuß legen.

![](_page_33_Picture_5.jpeg)

## <span id="page-34-0"></span>**Nicht unterstützte Ausrichtung**

HP unterstützt die folgenden Ausrichtungen für den Thin Client nicht.

**ACHTUNG:** Eine nicht unterstützte Aufstellposition der Thin Clients kann zu Betriebsfehlern und/oder Schäden an den Geräten führen.

**ACHTUNG:** Thin Clients erfordern eine ausreichende Luftzirkulation, damit die Betriebstemperatur eingehalten wird. Die Lüftungsschlitze dürfen nicht verdeckt werden.

Stellen Sie Thin Clients nicht in Schubladen oder andere enge Räume ohne Luftzufuhr. Stellen Sie weder einen Monitor noch andere Objekte auf den Thin Client. Thin Clients erfordern eine ausreichende Luftzirkulation, damit die Betriebstemperatur eingehalten wird.

**Abbildung D-4** Stellen Sie Thin Clients nicht in Schubladen oder andere enge/geschlossene Räume ohne Luftzufuhr

![](_page_34_Picture_6.jpeg)

**Abbildung D-5** Stellen Sie keinen Monitor auf den Thin Client

![](_page_34_Picture_8.jpeg)

# <span id="page-35-0"></span>**E Elektrostatische Entladung**

Die Entladung statischer Elektrizität über einen Finger oder einen anderen Leiter kann die Systemplatine oder andere Bauteile beschädigen, die gegenüber elektrostatischer Entladung empfindlich sind. Eine derartige Beschädigung kann die Lebensdauer des Geräts herabsetzen.

## **Vermeiden von Beschädigungen durch elektrostatische Entladung**

Beachten Sie folgende Vorsichtsmaßnahmen, um Schäden durch elektrostatische Entladungen zu verhindern:

- Vermeiden Sie direktes Berühren empfindlicher Bauteile, indem Sie diese in antistatischen Behältern transportieren und lagern.
- Bewahren Sie elektrostatisch empfindliche Teile in den zugehörigen Behältern auf, bis Sie sich an einem vor elektrostatischer Entladung geschützten Arbeitsplatz befinden.
- Arbeiten Sie auf einer geerdeten Oberfläche, wenn Sie die Teile aus den Schutzbehältern nehmen.
- Vermeiden Sie das Berühren der Stifte, der leitenden Bauteile und der Schaltungsbauteile.
- Erden Sie sich immer, bevor Sie Bauteile oder Baugruppen berühren, die gegenüber elektrostatischer Entladung empfindlich sind.

## **Erdungsmethoden**

Es gibt verschiedene Methoden zur Erdung. Wenden Sie eine oder mehrere der folgenden Erdungsmethoden an, bevor Sie empfindliche Komponenten berühren oder installieren:

- Verwenden Sie ein Antistatik-Armband, das über ein Erdungskabel mit einem geerdeten Thin Client verbunden ist. Antistatikarmbänder sind flexible Bänder mit einem Widerstand von 1 MOhm +/-10 % im Erdungskabel. Damit eine wirksame Erdung gewährleistet ist, muss die leitende Oberfläche des Armbands eng auf der Haut anliegend getragen werden.
- Verwenden Sie vergleichbare Bänder an Fersen oder Füßen, wenn Sie im Stehen arbeiten. Tragen Sie die Bänder an beiden Füßen, wenn Sie auf leitfähigem Boden oder antistatischen Fußmatten stehen.
- Verwenden Sie leitfähiges Werkzeug.
- Verwenden Sie eine transportable Wartungsausrüstung mit zusammenfaltbarer, antistatischer Arbeitsmatte.

Wenn Sie keine geeigneten Hilfsmittel besitzen, um eine ordnungsgemäße Erdung sicherzustellen, wenden Sie sich an einen autorisierten HP Händler oder Servicepartner.

**HINWEIS:** Weitere Informationen zu statischer Elektrizität erhalten Sie bei Ihrem autorisierten HP Händler oder Servicepartner.

# <span id="page-37-0"></span>**F Versandinformationen**

## **Vorbereitungen für den Transport**

Falls Sie den Thin Client versenden müssen, beachten Sie die folgenden Hinweise:

- **1.** Schalten Sie den Thin Client und sämtliche Peripheriegeräte aus.
- **2.** Ziehen Sie das Netzkabel zuerst aus der Netzsteckdose und anschließend aus dem Thin Client heraus.
- **3.** Unterbrechen Sie die Stromversorgung zu den Systemkomponenten und den angeschlossenen Peripheriegeräten. Trennen Sie diese Geräte anschließend vom Thin Client.
- **4.** Verpacken Sie die Systemkomponenten und die Peripheriegeräte in ihrer Originalverpackung oder einer ähnlichen Verpackung mit genügend Verpackungsmaterial, um sie zu schützen.
	- **HINWEIS:** Angaben zu Umgebungsbedingungen (außer Betrieb) finden Sie unter .Spezifikationen" auf Seite 19

## **Wichtige Informationen für Reparaturservice**

Entfernen Sie auf jeden Fall alle externen Optionen, bevor Sie den Thin Client zur Reparatur oder zum Austausch an HP zurückgeben, und bewahren Sie diese auf.

In Ländern, in denen dieselben Geräte, die zur Reparatur eingesendet werden, an die Kunden zurückgegeben werden, bemüht sich HP, die reparierten Geräte möglichst mit demselben internen Speicher und denselben Flash-Modulen zurückzusenden, die beim Einsenden vorhanden waren.

In Ländern, in denen bei Reparaturen nicht dieselben Geräte an den Kunden zurückgesendet werden, müssen Sie neben den externen auch alle internen Optionen entfernen und aufbewahren. Der Thin Client muss wieder in seine **ursprüngliche Konfiguration** gebracht werden, bevor Sie ihn zur Reparatur an HP senden.

# <span id="page-38-0"></span>**Index**

### **A**

Abmessungen [19](#page-24-0) Anbringen Gummifüße [5](#page-10-0) Standfuß [6](#page-11-0) Angaben zur Höhe (über Meeresspiegel) [19](#page-24-0) Anschließen USB-Geräte [16](#page-21-0) Audio-Ausgang, Position [5](#page-10-0) Ausgangsnennwert [20](#page-25-0) Ausrichtung horizontal [5](#page-10-0) vertikal [6](#page-11-0) Austauschen Batterie [17](#page-22-0)

### **B**

Batterie austauschen [17](#page-22-0) Betriebsanzeige, Position der LED [3](#page-8-0)

### **C**

Client Automation [2](#page-7-0)

### **D**

Diebstahlsicherung, Vorrichtung, Position [4](#page-9-0) Diebstahlsicherung installieren [21](#page-26-0) Diskettenlaufwerk [18](#page-23-0) DVI-D-Anschluss, Position [5](#page-10-0)

### **E**

Elektrostatische Entladung [30](#page-35-0) Entfernen Abdeckung des sicheren USB-Fachs [12](#page-17-0) Batterie [17](#page-22-0) seitliche Metallabdeckung [14](#page-19-0)

seitliche Zugriffsblende [14](#page-19-0) Standfuß [6](#page-11-0) Erdungsmethoden [30](#page-35-0) Erneut anbringen Abdeckung des sicheren USB-Fachs [13](#page-18-0) seitliche Metallabdeckung [15](#page-20-0) seitliche Zugriffsblende [15](#page-20-0) Ethernet-Anschluss, Position [5](#page-10-0)

### **F**

Festplatte [18](#page-23-0) Flash Activity, Position der LED [3](#page-8-0) Funktionstasten [9](#page-14-0) Füße anbringen [5](#page-10-0)

### **G**

Gerätemanager [2](#page-7-0) Gewicht [19](#page-24-0) Gummifüße anbringen [5](#page-10-0)

### **H**

Hardware, Upgrades [11](#page-16-0) Hardwarespezifikationen [19](#page-24-0) Hardwaretreiber [12](#page-17-0) Herunterfahren [11](#page-16-0) Herunterladen von Hardwaretreibern [12](#page-17-0) Horizontale Ausrichtung [5,](#page-10-0) [27](#page-32-0) HP Client Automation [2](#page-7-0) HP Gerätemanager [2](#page-7-0) HP Quick Release [22](#page-27-0) HP ThinState Tools [2](#page-7-0)

**I**

Installation Diebstahlsicherung [21](#page-26-0) externe Laufwerke [18](#page-23-0) Hardware [11](#page-16-0) HP Quick Release [22](#page-27-0)

MultiBay Diskettenlaufwerk [18](#page-23-0) Thin Client an HP Quick Release [22](#page-27-0) USB-Geräte [1](#page-6-0), [12](#page-17-0) Installationsreihenfolge [11](#page-16-0)

### **K**

Kabelführungskanal [5](#page-10-0) Komponenten Maus [9](#page-14-0) Oberkante [4](#page-9-0) Rückseite [5](#page-10-0) Tastatur [8](#page-13-0) Vorderseite [3](#page-8-0) Komponenten auf der Rückseite [5](#page-10-0) Kopfhöreranschluss, Position [3](#page-8-0)

### **L**

Lösungen, Management [2](#page-7-0) Luftfeuchtigkeit (Spezifikationen) [19](#page-24-0)

### **M**

Managementlösungen [2](#page-7-0) Mausfunktionen [9](#page-14-0) Mikrofonanschluss, Position [3](#page-8-0) Montageöffnungen, VESA [5](#page-10-0) Montageoptionen an der Wand [24](#page-29-0) auf der Rückseite des Monitorstandfußes [24](#page-29-0) mit Flachbildschirm an der Wand [24](#page-29-0) unter dem Schreibtisch [24](#page-29-0) Montieren des Thin Client [22](#page-27-0)

### **N**

Netzanschluss, Position [5](#page-10-0) Netzausgangsspezifikationen [20](#page-25-0)

Netztaste, Position [3](#page-8-0) Netzteilspezifikationen [20](#page-25-0) Nicht unterstützte Ausrichtung in einer Schublade [29](#page-34-0) unter einem Monitor [29](#page-34-0) Nicht unterstützte Montageoptionen [26](#page-31-0)

### **O**

Oberkante, Komponenten [4](#page-9-0) Optionen Installation [11](#page-16-0) Unterstützung [11](#page-16-0) USB-Gerät [16](#page-21-0)

#### **P**

Paralleler Anschluss [5](#page-10-0) PS/2-Anschlüsse, Position [5](#page-10-0)

#### **Q**

Quick Release [22](#page-27-0)

### **R**

Recycling [17](#page-22-0) Regelmäßige Pflege [27](#page-32-0) Relative Luftfeuchtigkeit (Spezifikationen) [19](#page-24-0) Reparaturservice [32](#page-37-0) RJ-45-Anschluss, Position [5](#page-10-0)

### **S**

Seitliche Abdeckung entfernen [14](#page-19-0) erneut anbringen [15](#page-20-0) Seitliche Metallabdeckung entfernen [14](#page-19-0) erneut anbringen [15](#page-20-0) Seitliche Zugriffsblende entfernen [14](#page-19-0) erneut anbringen [15](#page-20-0) Serieller Anschluss, Position [5](#page-10-0) Seriennummer, Position [10](#page-15-0) Sicherer Kabelführungskanal [5](#page-10-0) Sicheres USB-Fach Abdeckung entfernen [12](#page-17-0) Abdeckung erneut anbringen [13](#page-18-0) Ports [4](#page-9-0) Position [3](#page-8-0), [4](#page-9-0)

**Sicherheit** Kabelführungskanal [16](#page-21-0) USB-Geräte [16](#page-21-0) Spezifikationen Abmessungen [19](#page-24-0) Ausgangsleistung [20](#page-25-0) Ausgangsnennwert [20](#page-25-0) Gewicht [19](#page-24-0) Hardware [19](#page-24-0) Höhe über NN [19](#page-24-0) Luftfeuchtigkeit [19](#page-24-0) Netzteil [20](#page-25-0) relative Luftfeuchtigkeit [19](#page-24-0) Temperatur [19](#page-24-0) Thin Client [19](#page-24-0) Standfuß entfernen [6](#page-11-0) Installation [6](#page-11-0)

### **T**

**Tastatur** Funktionstasten [9](#page-14-0) Layout [8](#page-13-0) Windows Logo-Taste [9](#page-14-0) Temperaturspezifikationen [19](#page-24-0) ThinState Tools [2](#page-7-0) Transportvorbereitung [32](#page-37-0)

### **U**

Unterstützte Ausrichtungen horizontal [27](#page-32-0) unter dem Monitorstandfuß [27](#page-32-0) vertikal [27](#page-32-0) Unterstützte Montageoptionen [24](#page-29-0) USB-Fach Sicherheit [21](#page-26-0) USB-Geräte anschließen [16](#page-21-0) USB-Geräte installieren [1,](#page-6-0) [12](#page-17-0) USB-Laufwerksoptionen [18](#page-23-0) USB-Ports Position [3](#page-8-0), [5](#page-10-0) sicher [4](#page-9-0)

### **V**

Vermeiden von Beschädigungen durch elektrostatische Entladung [30](#page-35-0) Vertikale Ausrichtung [6](#page-11-0), [27](#page-32-0) VESA-Montageöffnungen [5](#page-10-0) VGA-Anschluss, Position [5](#page-10-0) Vorderseite, Komponenten [3](#page-8-0)

Vorrichtung für die Diebstahlsicherung, Position [4](#page-9-0) Vorsicht Feuer [11](#page-16-0) Stromschlag [11,](#page-16-0) [12](#page-17-0), [14,](#page-19-0) [17](#page-22-0)

### **W**

**Warnhinweise** Ausrichtungen von Thin Clients [27,](#page-32-0) [29](#page-34-0) HP Quick Release [24](#page-29-0) Luftzirkulation [29](#page-34-0) Montieren des Thin Client [26](#page-31-0) Statische Ladung [11](#page-16-0) Umgebungstemperatur [12](#page-17-0) **Websites** Altiris [2](#page-7-0) HP [1](#page-6-0) Optionen [1](#page-6-0) Windows Logo-Taste [8,](#page-13-0) [9](#page-14-0)

### **Z**

**Zugriffsblende** entfernen [14](#page-19-0) erneut anbringen [15](#page-20-0)